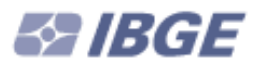

Ministério do Planejamento, Orçamento e Gestão Instituto Brasileiro de Geografia e Estatística – IBGE Diretoria de Informática Departamento de Serviços de Informática

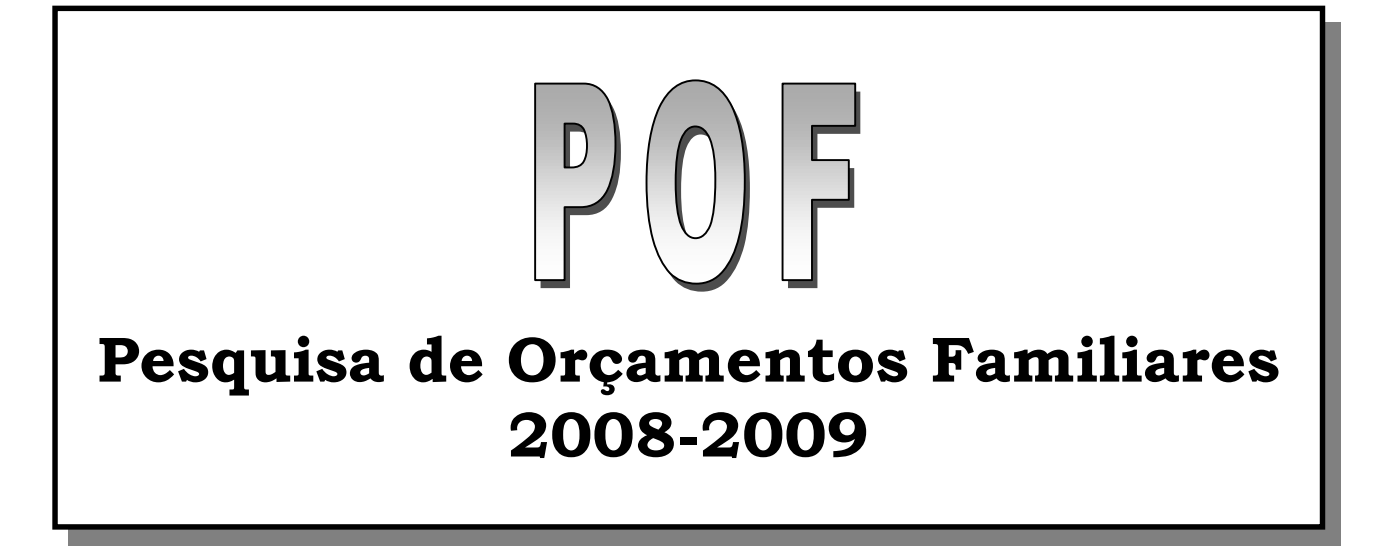

## Manual de Utilização, Instalação e Configuração do Notebook e Desktop

Sistema de Coleta e Captura de Dados

RIO DE JANEIRO 2008

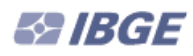

# Sumário

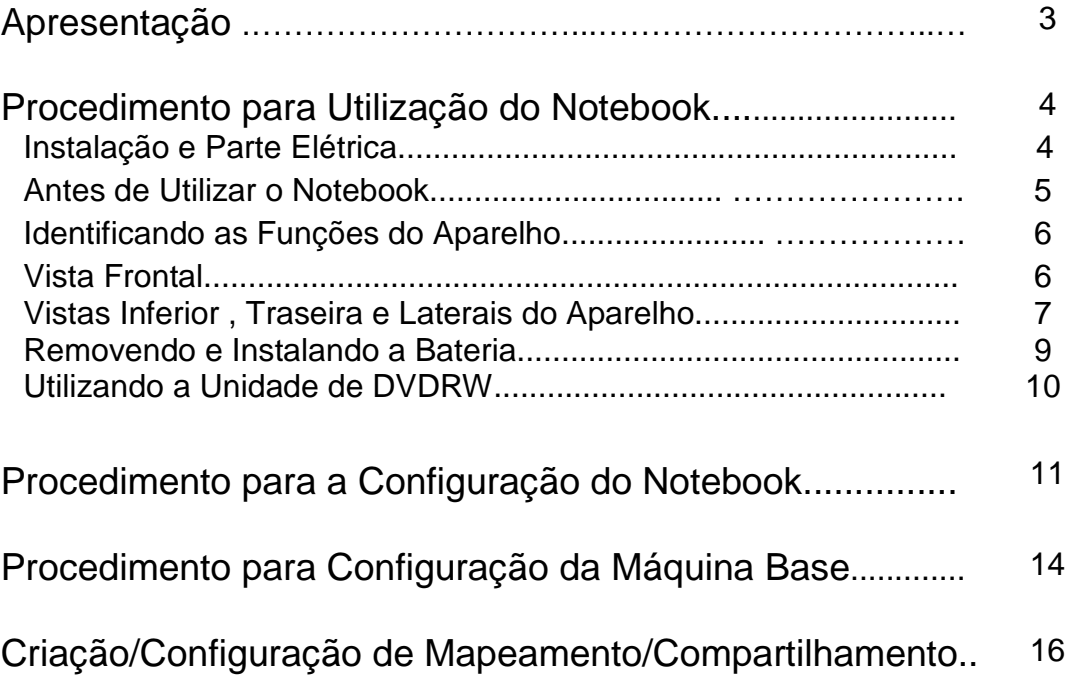

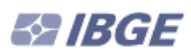

#### **APRESENTAÇÃO:**

ste é o manual de Instalação e Configuração dos equipamentos que deverão ser utilizados na POF (Pesquisa de Orçamentos Familiares), e tem por finalidade facilitar as configurações de rede, viabilizando a conexão entre os notebooks utilizados na pesquisa ste é o manual de Instalação e Configuração dos equipamentos que deverão ser utilizados na POF (Pesquisa de Orçamentos Familiares), e tem por finalidade facilitar as configurações de rede, viabilizando a conexão entre os n máquinas que estarão nas DIPEQ's ou nas Agências.

- O Manual está dividido em quatro tópicos básicos, descritos abaixo:
	- 1. Procedimento para utilização do Notebook
	- 2. Procedimento para configuração do Notebook;
	- 3. Procedimento para configuração da Máquina Base;
	- 4. Criação e configuração de Compartilhamento / Mapeamento.

No *tópico 1* serão apresentadas as informações básicas sobre o funcionamento do Notebook, sua correta utilização e cuidados básicos. No *tópico 2*, serão encontrados procedimentos para verificação, configuração ou possível instalação da placa de rede, bem como seu protocolo correspondente. No *tópico 3*, teremos procedimentos similares, só que aplicados a máquina base, que deverá ser normalmente uma máquina HP, com duas placas de rede, sendo a placa principal fornecendo o acesso a Rede IBGE e uma secundária, específica para atender a conexão entre as máquinas. Com isso, teremos configurações diferenciadas e específicas para cada uma das placas de rede. Finalmente, no *tópico 4*, serão mostrados procedimentos para se criar e manter um canal de comunicação entre os micros, para uma possível troca ou movimentação de arquivos entre elas.

## **1 - PROCEDIMENTO PARA UTILIZAÇÃO DO NOTEBOOK:**

## **Vector Modelo HL80**

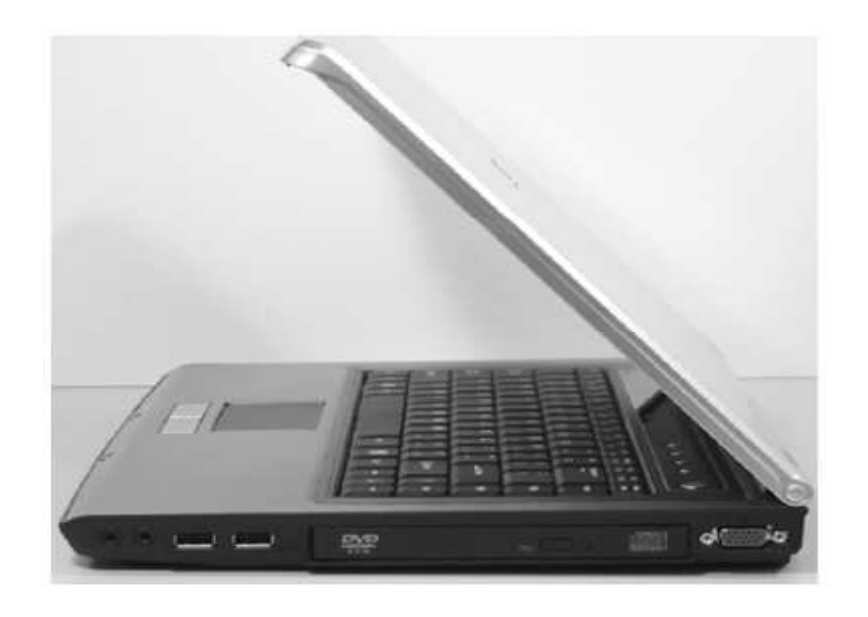

Este modelo vem acompanhado de Maleta protetora, 2 Baterias, Cabo de alimentação do Recarregador da bateria, Recarregador da bateria e de um Kit de recuperação, 2 CDs de instalação, configuração e manual digital.

Este Notebook é um aparelho sensível e por isso, deve-se ter um cuidado especial e constante, o que é primordial para se configurar uma correta utilização. Por exemplo, por determinação do fabricante deve-se observar o peso sobre o aparelho, bem como a exposição a fatores externos, como altas temperaturas, chuva, umidade, além do cuidado em evitar que aconteçam quedas, pois a menor que seja, poderá danificar seriamente o aparelho.

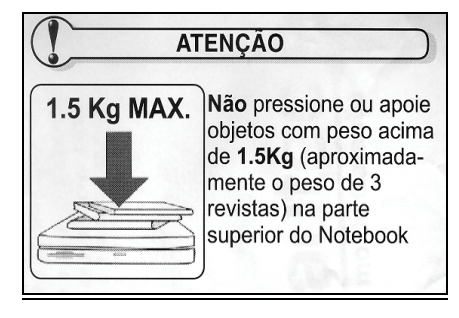

#### **1.1 - Instalação e Parte Elétrica:**

Escolha um local seguro para a utilização do aparelho, que suporte o peso total do mesmo. A parte elétrica é outro ponto fundamental, pois mesmo que o aparelho suporte 110v ou 220v, com chaveamento automático, deve-se observar que existam condições mínimas para se efetuar a conexão do carregador na tomada de alimentação de energia, como por exemplo a utilização em tomadas não confiáveis e as famosas "extensões".

**Recomenda-se que a conexão da linha telefônica e o cabo de alimentação do Notebook sejam desconectados de suas respectivas tomadas em períodos de chuva, evitando, possíveis danos ao equipamento ocasionados por descargas atmosféricas.**

**É de inteira responsabilidade do usuário qualquer dano causado ao equipamento** e sendo configurado erro em sua utilização ou até mesmo um simples mau funcionamento, a fim de evitar perda de dados ou problemas maiores, o usuário deverá se comprometer em informar o mais breve possível o fato a sua chefia imediata.

#### **1.2 - Antes de Utilizar o Notebook:**

Normalmente **as baterias necessitam de uma carga inicial**, antes de seu efetivo funcionamento, por isso, aguarde até que a carga da bateria esteja completa, o que poderá ser observado no Indicador de Status, quando o carregador estiver corretamente instalado e conectado ao aparelho o LED indicador de carga informará a atual condição de carga da bateria. Caso esteja necessitando de carga ficará permanentemente acesso e ao finalizar o processo, o LED indicador apagará.

Lembre-se de sair para o trabalho, sempre que possível, com as 2 baterias carregadas completamente. Porém não se esqueça que estas baterias são recarregáveis e por isso, possuem uma vida útil e um limite de cargas consecutivas. Preferencialmente deve-se utilizar a bateria até o final de sua carga, quando o usuário fará a substituição por outra. Este processo se torna importante para aumentar a vida útil das baterias.

Se acontecer de ao final do dia, após uma troca de baterias, a bateria atual instalada no Notebook ainda estiver com carga, deve-se, com o aparelho desligado retirar a bateria que ainda possui carga, instalar a bateria trocada (que está descarregada), conectar o recarregador na toma da de alimentação de energia, observando-se todas recomendações já indicadas, mantendo-a até que o LED indicador de carga se apague. Quando isto acontecer, desligue o recarregador, retire a bateria recentemente carregada e recoloque a bateria que ainda contém alguma carga, para que seja gasta normalmente, fazendo desse processo um ciclo, que possibilitará maior tempo de vida útil para todas as baterias.

Nunca desligue ou efetue o Reset do Notebook enquanto o equipamento estiver acessando o driver (DVDRW) ou o disco rígido (HD), isto poderá causar defeitos ao equipamento ou perda de informações. Espere um intervalo de aproximadamente 5 segundos entre o ligar e o desligar do equipamento.

Para desligar o Notebook pressione e mantenha pressionado o botão liga/desliga por alguns segundos, este procedimento evita o desligamento acidental do equipamento.

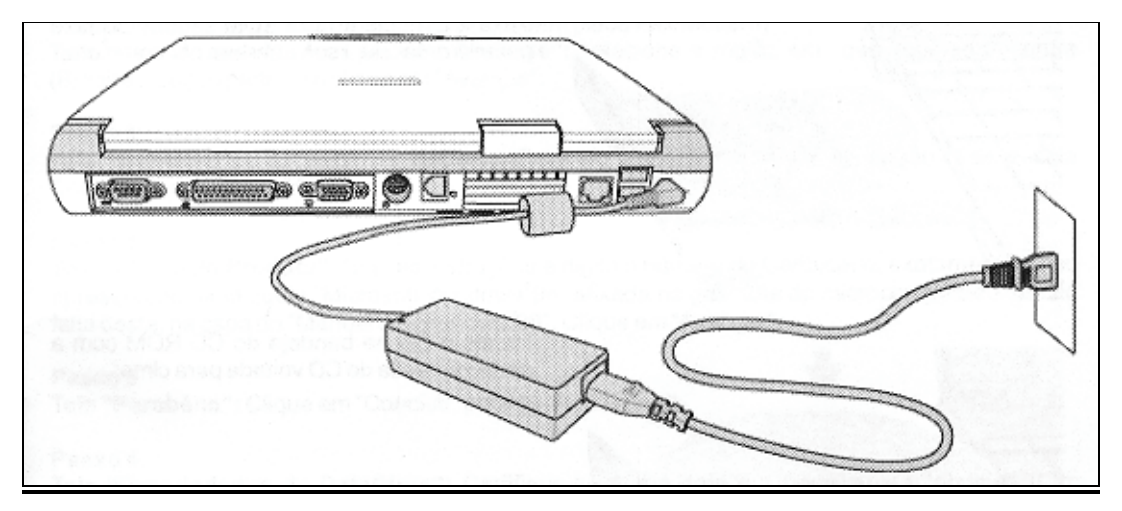

Figura – Ligação do notebook a corrente elétrica

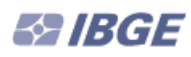

## **1.3 - Identificando as Funções do Aparelho:**

#### **1.3.1 - Vista Frontal:**

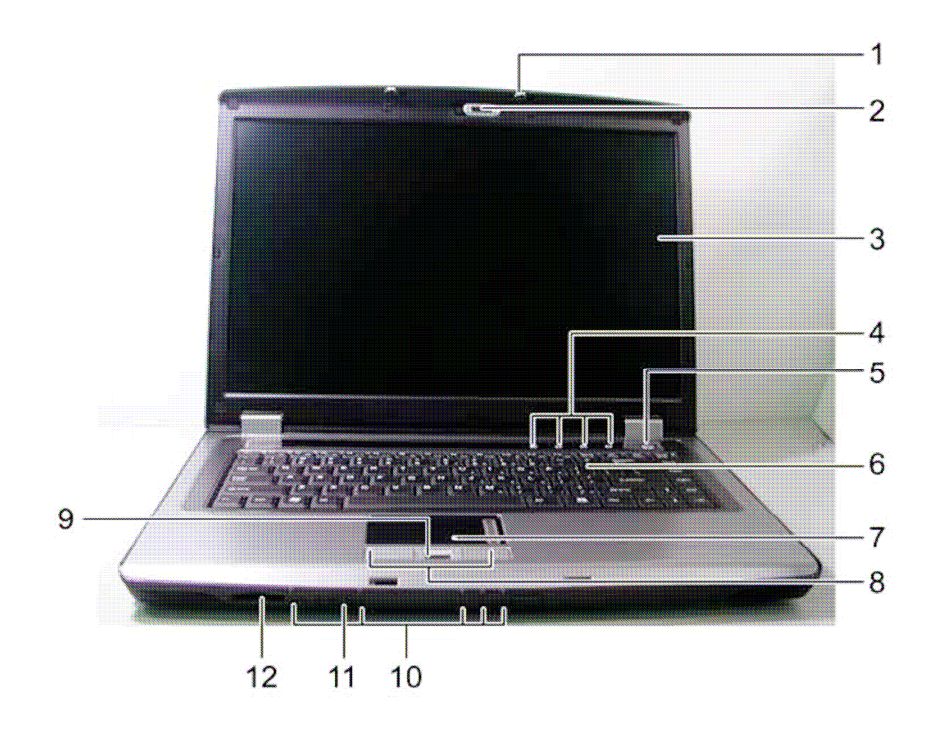

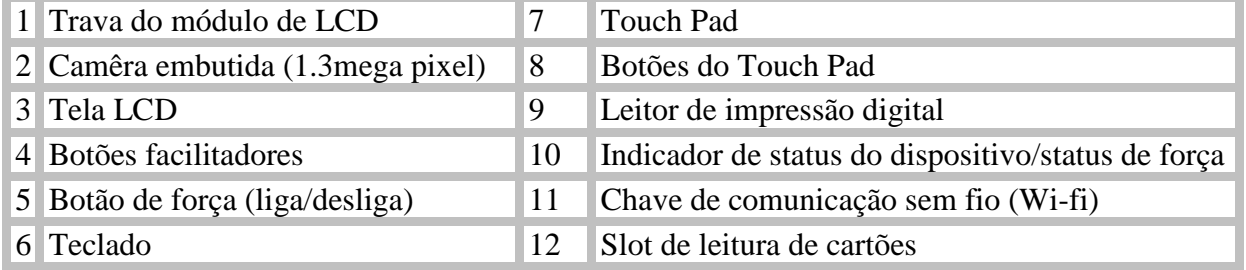

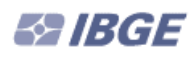

#### **1.3.2 - Vista Inferior do Aparelho:**

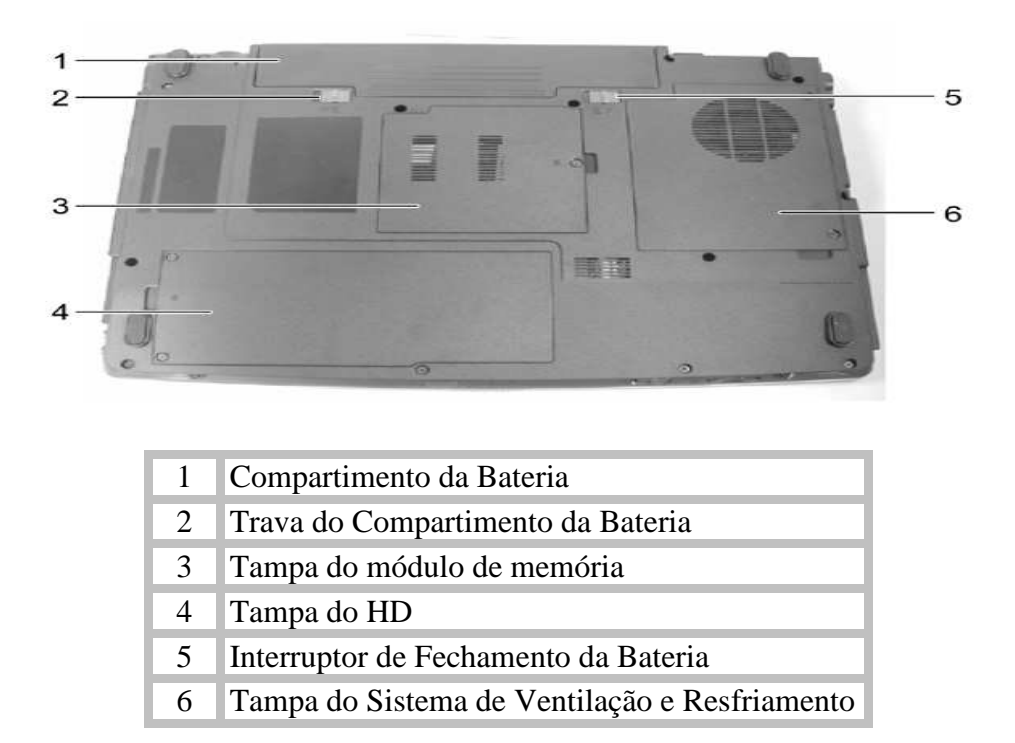

#### **1.3.3 - Vista Traseira do Aparelho:**

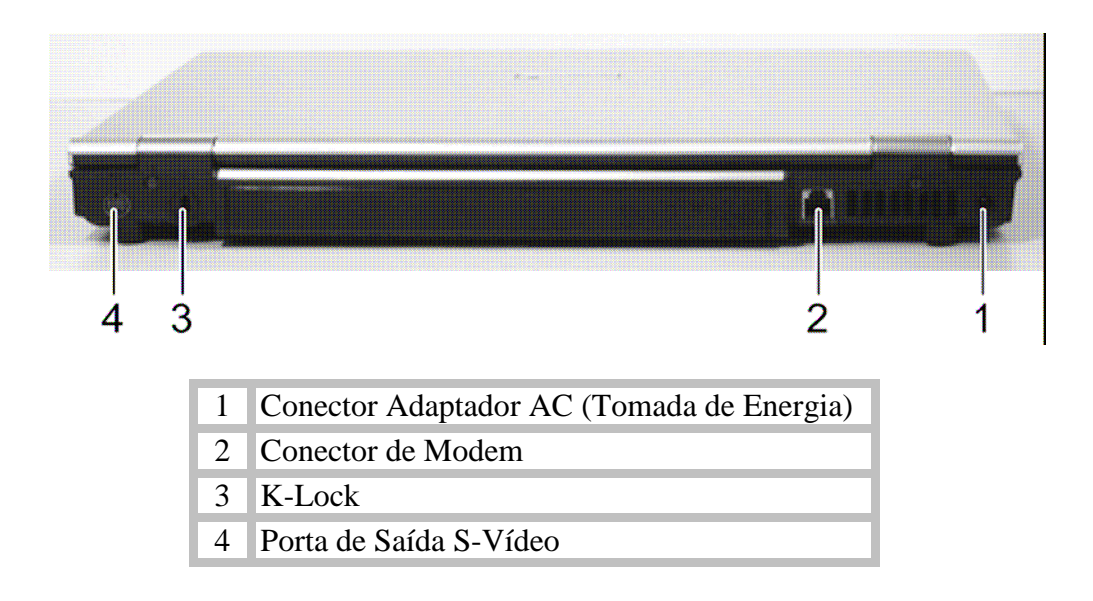

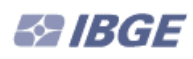

## **1.3.4 - Vista Lateral Direita:**

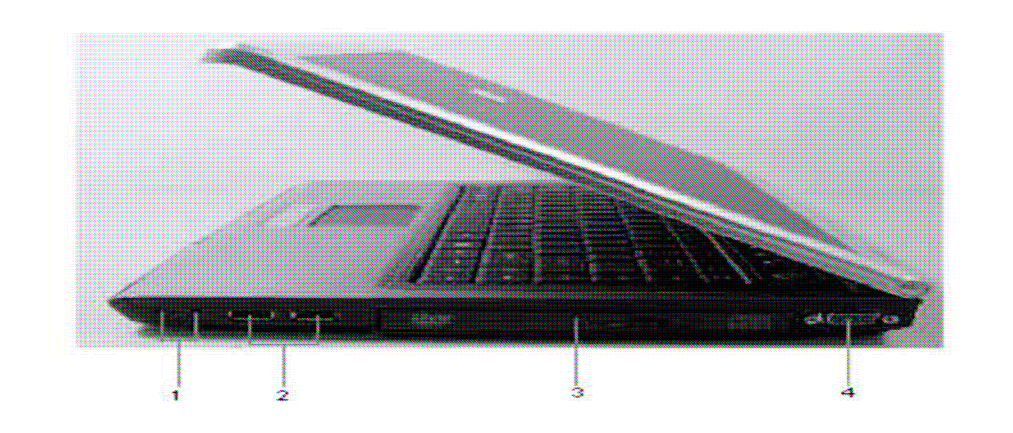

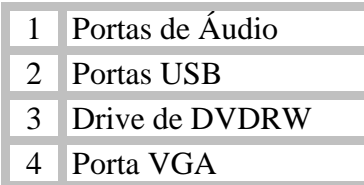

## **1.3.5 - Visão Lateral Esquerda:**

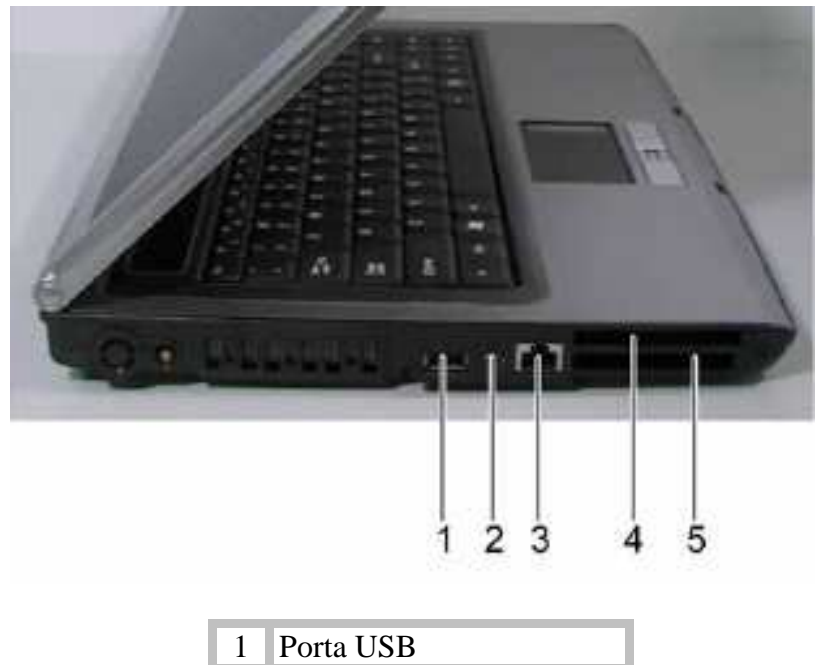

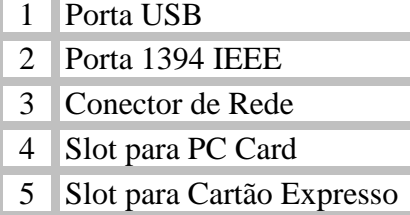

#### **1.4 - Removendo e Instalando a Bateria:**

Este é um ponto muito importante para o usuário do Notebook. Na parte frontal do aparelho podemos observar o Indicador de Status, mas precisamente o **Indicador de Bateria**. Quando este indicador estiver aceso e piscando lentamente, significará que a bateria está chegando ao limite de sua carga, necessitando ser substituída. Contudo, lembre-se de salvaguardar seu trabalho, evitando surpresas desagradáveis.

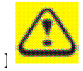

#### **Lembre-se de que todo o processo de substituição da bateria deverá ser feito com muito cuidado, bem como a guarda das demais baterias.**

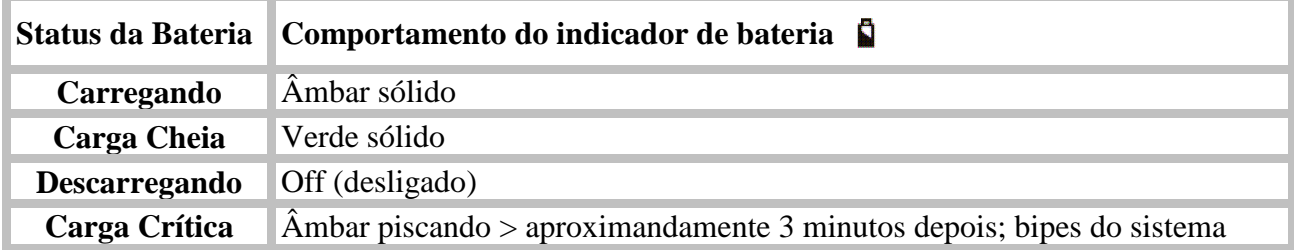

#### **Checando a Carga da Bateria**

#### **Power Meter**

O power meter indica a carga de bateria restante. Quando seu notebook está correndo na força da bateria, você pode checar o carga da bateria restante, dando um duplo clique no ícone  $da \parallel$  ra de tarefas.

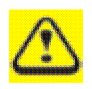

**Depois de uma aviso de bateria-fraca, salve seu trabalho imediatamente, então ligue seu notebook a corrente elétrica. O modo "hibernação" entrará automaticamente se a bateria estiver completamente descarregada.**

#### **1.5 - Utilizando a Unidade de DVDRW:**

Este ponto será importante, caso seja necessário utilizar os CDs de reparação e configuração automática do aparelho. Vale lembrar que estes procedimentos são aplicados somente em emergências e que a utilização destes CDs retornará às configurações iniciais, sendo necessário uma nova instalação do Sistema da POF.

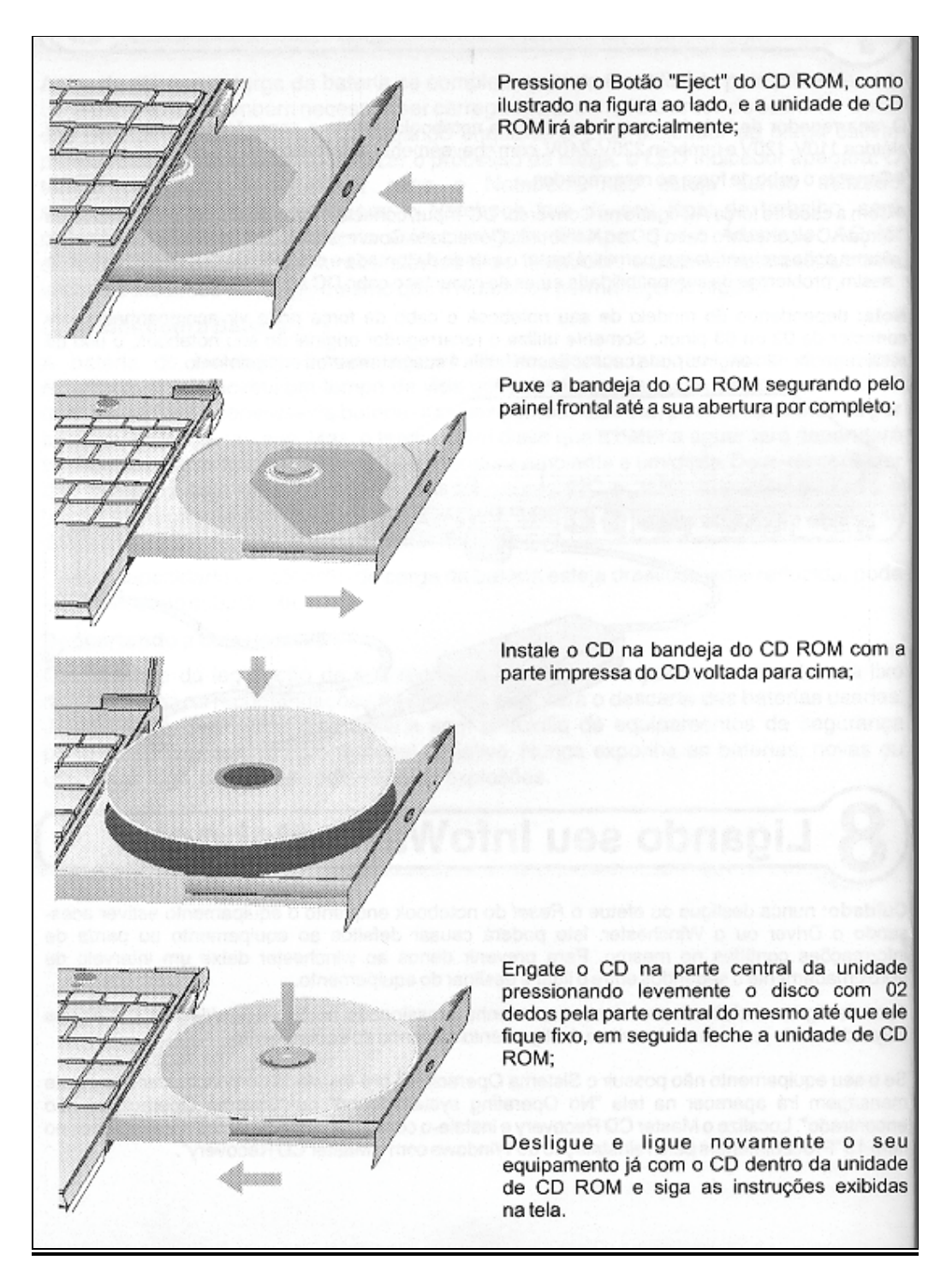

## **2 - PROCEDIMENTO PARA CONFIGURAÇÃO DO NOTEBOOK:**

Este procedimento visa informar a configuração necessária para uma conexão via cabo, entre o notebook utilizado no campo e uma máquina da base.

**2.1 -** Verifique se o driver da placa de rede do notebook já está instalada. Para efetuar a verificação, dê dois cliques no ícone "Conexões de Rede", do Painel de Controle, no caminho *"Iniciar|Painel de controle".*

Clique com o botão direito sobre o icone da conexão local e selecione "propriedades".

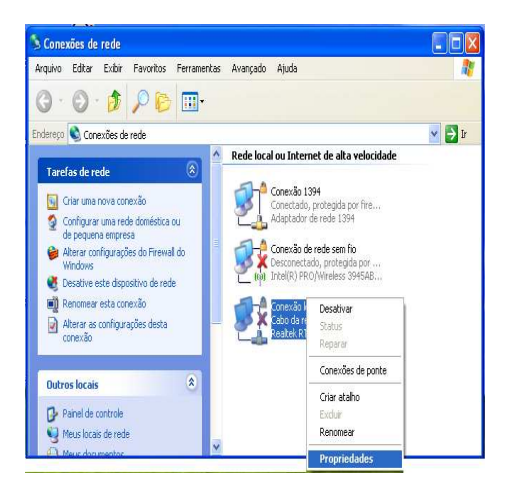

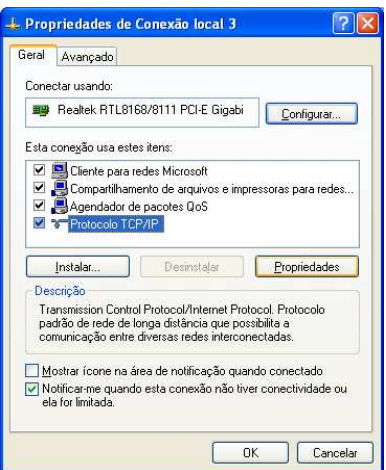

**2.2 -** Dê um clique do mouse sobre a linha "Protocolo TCP/IP" e clique no botão "Propriedades". Na Tela Propriedades de TCP/IP, marque "Usar o seguinte endereço IP" e preencha os campos conforme a seguir:

Endereço IP: **10.10.10.51** Máscara de Sub-rede: **255.255.255.0**

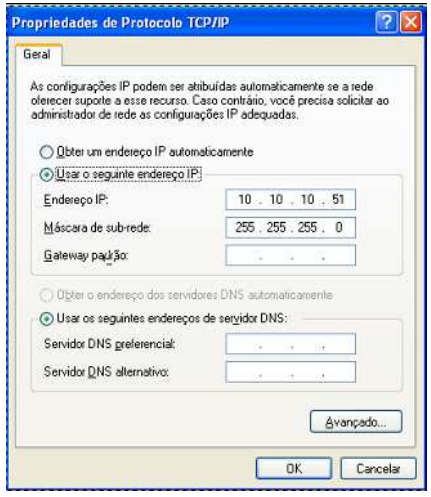

Clique em OK para terminar esse procedimento.

Obs.: As demais guias desta Tela deverão ficar inalteradas e clique em OK.

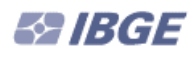

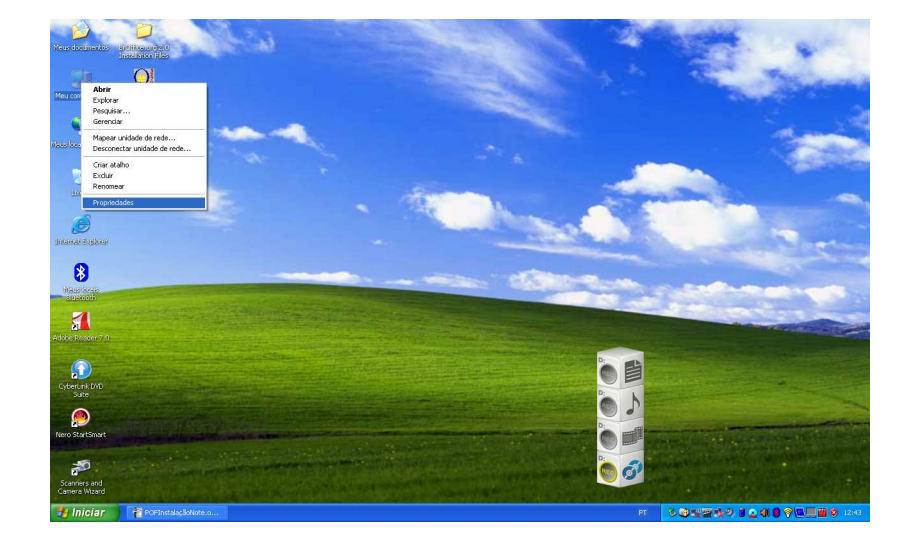

**2.3** - Clique com o botão direito sobre o ícone "Meu computador" e selecione "Propriedades"

**2.4** - Clique no botão "Alterar" dentro da aba "Nome do computador"

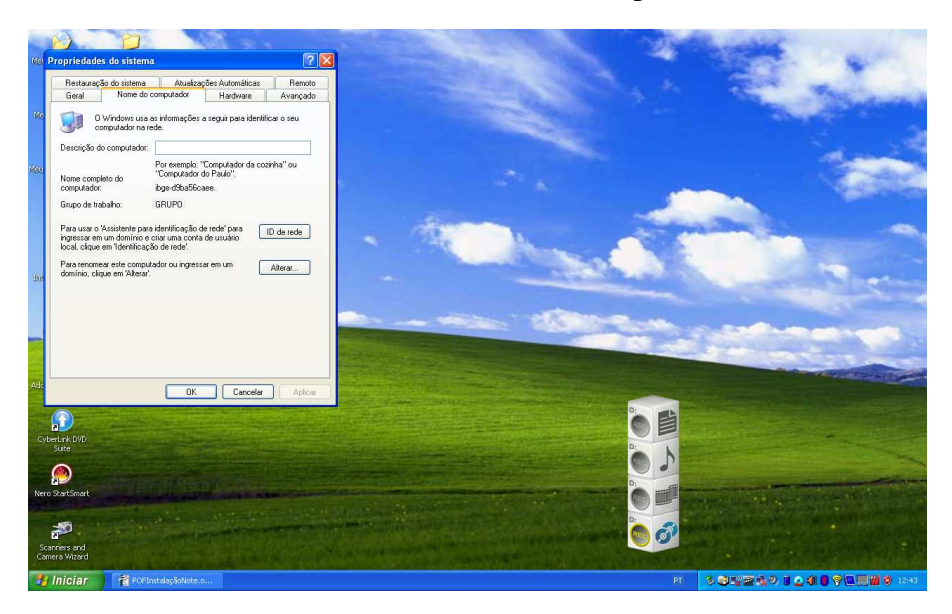

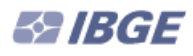

**2.5 -** Preencha os campos conforme valores abaixo:

Nome do computador: **PESQUISA** Grupo de trabalho: **POF**

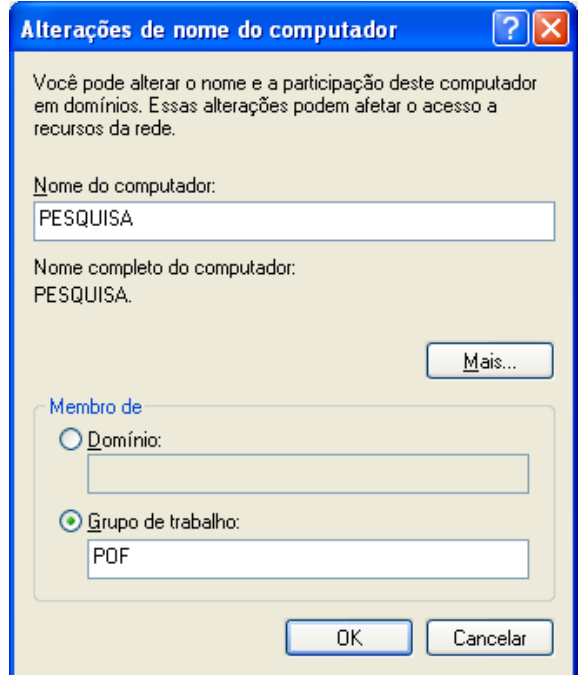

Clique em "OK" para finalizar. FECHAR.

#### **3 - PROCEDIMENTO PARA CONFIGURAÇÃO DA MÁQUINA BASE:**

Até o passo *2* foram feitos procedimentos de configuração relativos a placa de rede do Notebook. Estes procedimentos não são suficientes para se iniciar uma conexão entre micros via cabo de rede. Ainda serão necessários alguns passos, com o conjunto de configurações similares as feitas até o momento, sendo que aplicadas a segunda máquina, que a princípio será uma máquina HP, com duas placas de rede. Como esta segunda máquina será utilizada simultaneamente com a rede, as configurações indicadas nos próximos passos, serão aplicadas somente à placa de rede secundária. As demais configurações do ambiente de rede permanecerão inalteradas.

Este procedimento visa informar a configuração necessária para uma conexão via cabo, entre a máquina da base e o Notebook.

**3.1 -** Verifique se a placa do micro já está instalada. Para efetuar a verificação, dê dois cliques no ícone "Conexões de Rede", do Painel de Controle, no caminho: INICIAR – CONFIGURAÇÕES - PAINEL DE CONTROLE.

> Rede  $P$ Configuração | Identificação | Controle de acesso | Os seguintes componentes da rede estão instalados: **El Cliente nara redes Microsoft**  $\blacksquare$ 10/100M PCL Fast Ethernet Adapter 10/100M PCI Fast Ethernet Adapter TCP/IP > 10/100M PCI Fast Ethernet Adapter TCP/IP-> 10/100M PCI Fast Ethernet Adapter 图 Adicionar. **Benov Propriedades**

**OBS:** O nome do adaptador da placa de rede pode estar diferente do apresentado na figura. O importante é constatar a existência dos dois adaptadores.

**3.2 -** Caso não esteja, conforme tela anterior, deverá ser instalada utilizando-se o CD ou disquete de instalação que acompanha o equipamento. Será também necessário ter em mãos o CD do Sistema Operacional correspondente.

**3.3 -** Com a placa de rede "10/100 PCI Fast Ethernet Adapter" instalada, que é apenas um exemplo hipotético para um modelo de placa, verifique se o protocolo TCP/IP relativo a esta placa está instalado. Note que a tela a seguir é a mesma apresentada no passo 2.3.1.

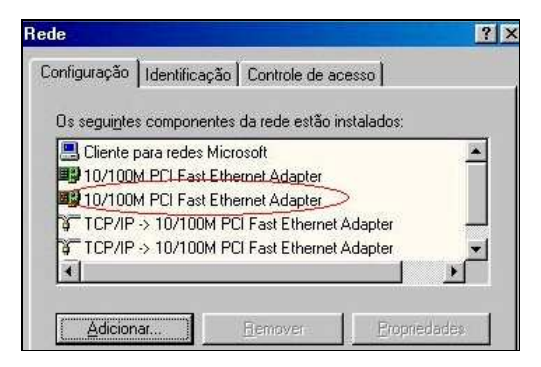

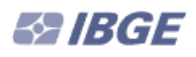

**3.4 -** Dê um clique do mouse sobre a linha "TCP/IP", referente a nova placa e clique no botão Propriedades. Na Tela Propriedades de TCP/IP, marque "Especificar um endereço IP" e preencha os campos com da guia Endereço IP, com a seguir:

Endereço IP: **10.10.10.50** Máscara de Sub-rede: **255.255.255.0**

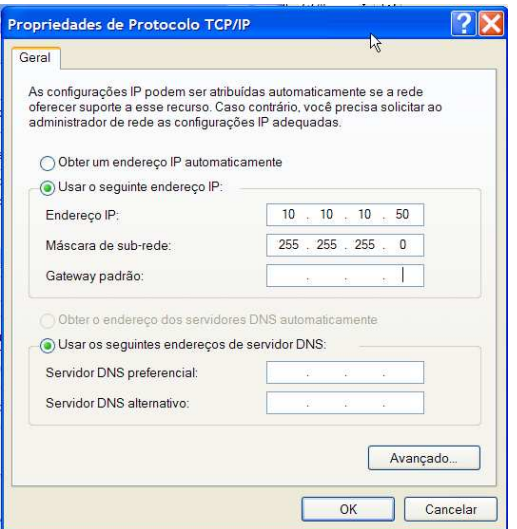

Obs.: As demais guias desta Tela deverão ficar inalteradas. Clique OK.

## **4 - CRIAÇÃO E CONFIGURAÇÃO DE MAPEAMENTO/COMPARTILHAMENTO**

Esta é uma maneira simples e prática de se conectar máquinas e compartilhar recursos como impressoras ou espaço em disco rígido. Esta conexão é um tipo de rede local (LAN), logo dependerá de um canal específico para cada ligação. Em nosso caso estaremos conectando um notebook a uma máquina HP e nesta conexão será necessário firmar um canal de dados, de forma que o sistema da pesquisa (POF) trafegue livremente os dados nos dois sentidos. Nos passos a seguir serão apresentados os procedimentos para se configurar e disponibilizar Compartilhamentos e Mapeamentos de Rede, o que possibilitará o tráfego de rede.

O procedimento de compartilhamento e mapeamento que se segue, devido a particularidades dos equipamentos foi dividido entre o desktop e o notebook.

#### **4.1 - CRIAÇÃO DO USUÁRIO "pof":**

#### **a) NO DESKTOP:**

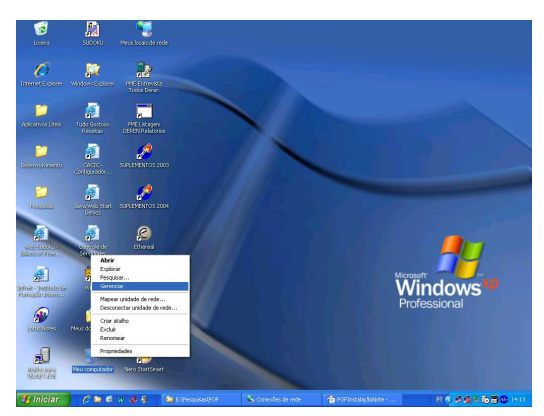

- Clicar com o botão direito em "Meu computador" e selecionar "Gerenciar"

- Em "Usuários e grupos locais" clicar em "Usuários" com o botão direito e selecionar "Novo usuário..."

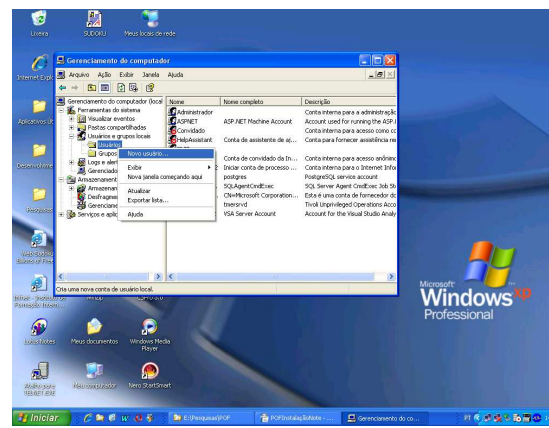

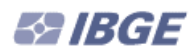

**-** Preencher os campos e marcar/desmarcar as caixas conforme tela abaixo:

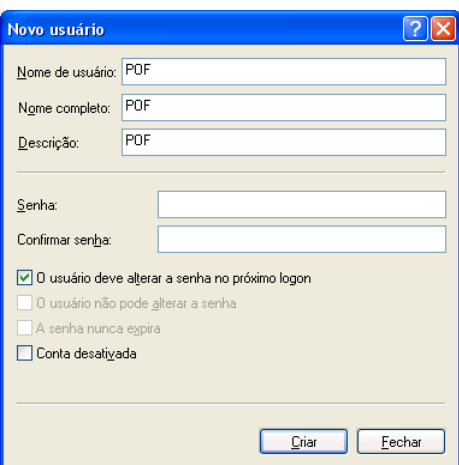

Clicar em "Fechar" para concluir.

**-** Em "Grupos" clicar em "Administradores" com o botão direito e selecionar "Adicionar ao grupo..." o novo usuário criado: "pof"

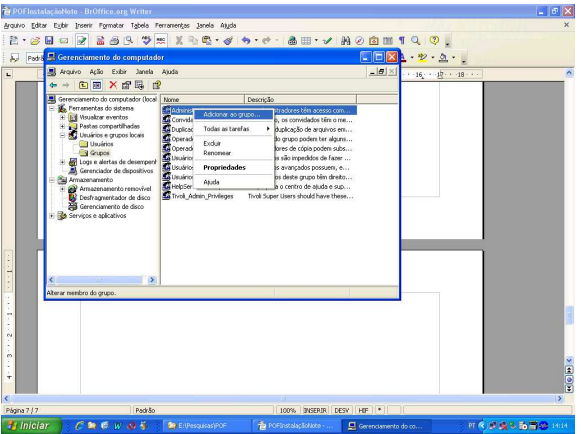

**-** Na tela que se segue clicar em Adicionar:

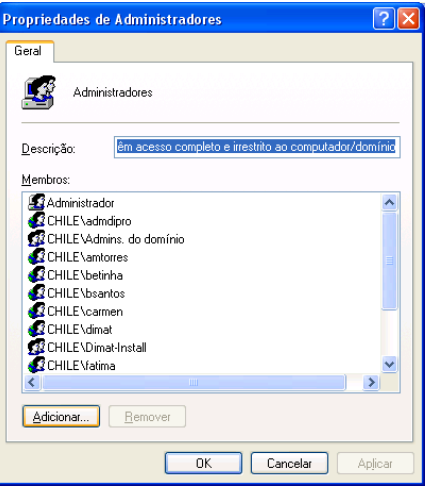

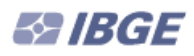

**-** Na tela que segue digitar "pof" e clicar em "OK".

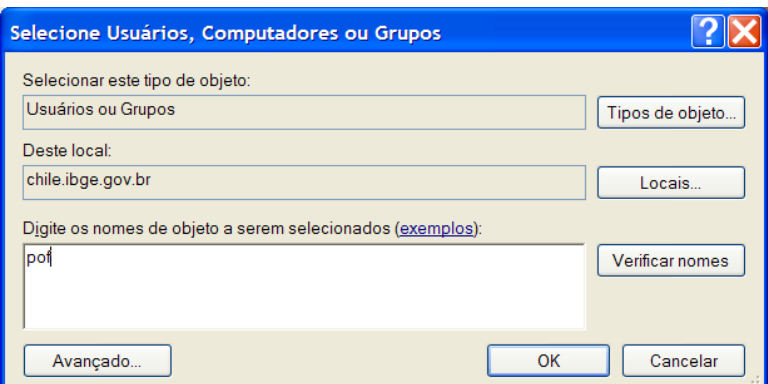

**-** Selecionar o usuário "pof" e clicar em "OK" para adicioná-lo:

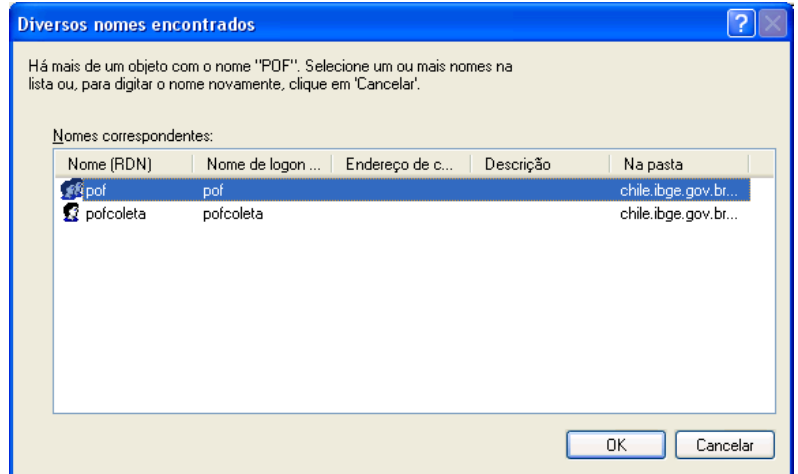

#### **b) NO NOTEBOOK:**

O procedimento é idêntico ao descrito acima referente ao desktop (item 4.1.a)

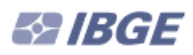

### **4.2** - **CRIAÇÃO E COMPARTILHAMENTO DA PASTA "pofcoleta":**

#### **a) NO DESKTOP:**

**-** Criar no drive "C:" a pasta "pofcoleta":

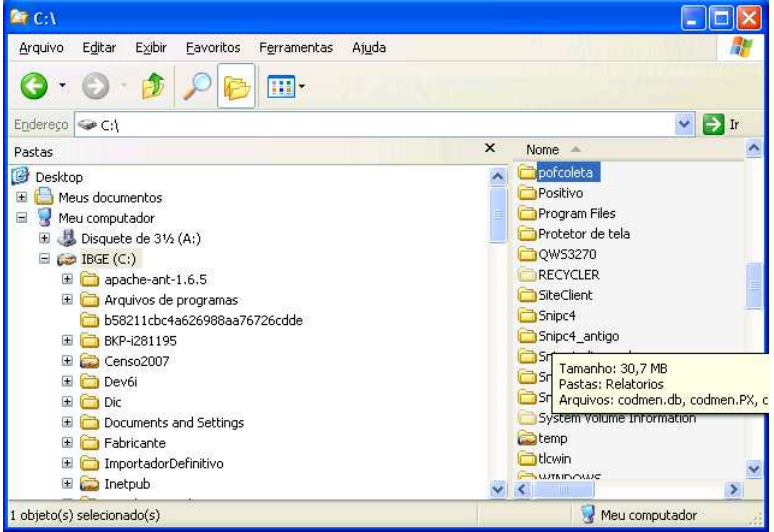

**-** Clicar na pasta criada "pofcoleta" com o botão direito e selecionar "Compartilhamento e segurança..."

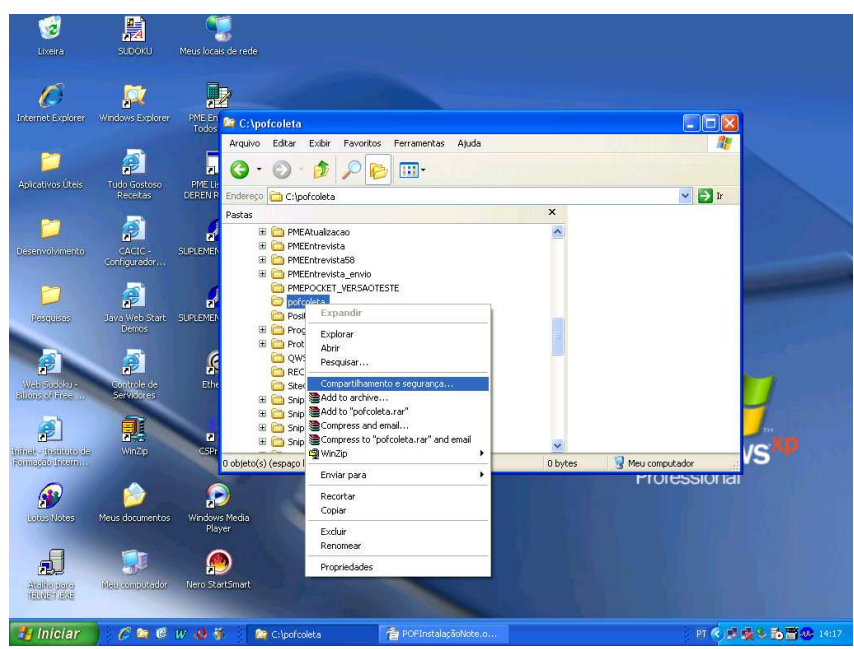

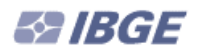

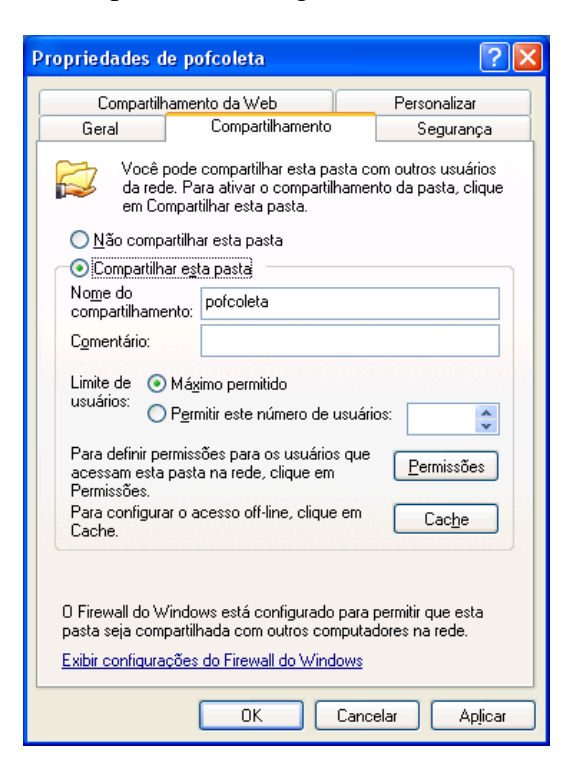

**-** Selecionar "Todos" e em seguida "Remover":

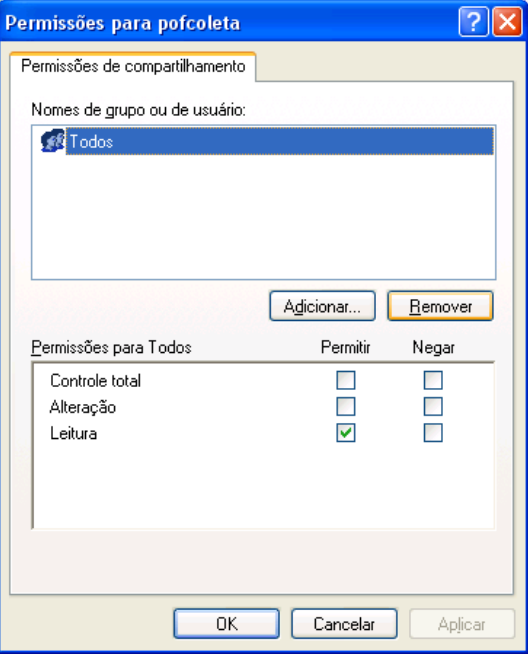

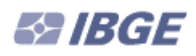

**-** Clicar em "Adicionar...", e digitar "pof" e clicar em "OK":

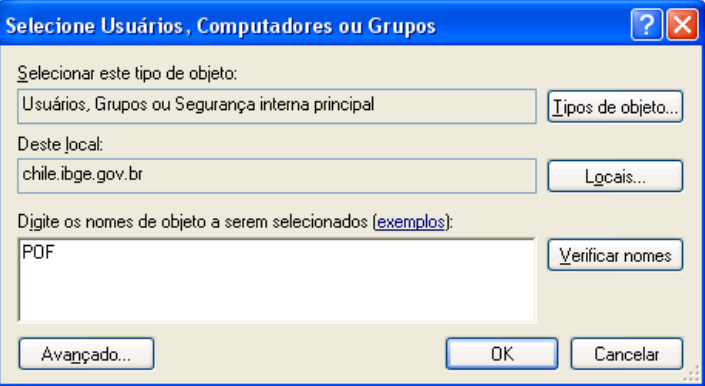

#### **b) NO NOTEBOOK:**

**-** Criar a pasta "pofcoleta" em "C:\"

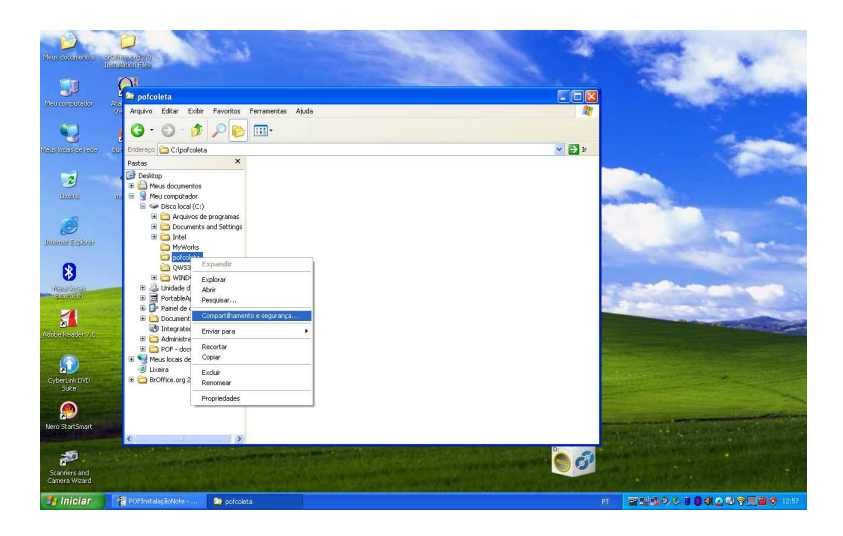

**-** Compartilhar a pasta criada "pofcoleta" clicando com o botão direito sobre ela e selecionando " Compartilhamento e segurança..."

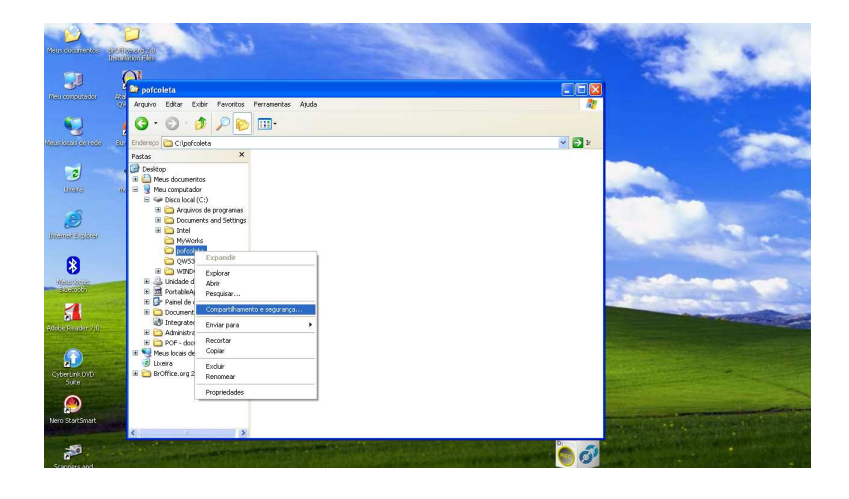

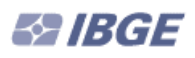

**-** Na aba "Compartilhamento" marcar "Compartilhar esta pasta na rede" e preencher o campo compartilhamento como "pofcoleta"

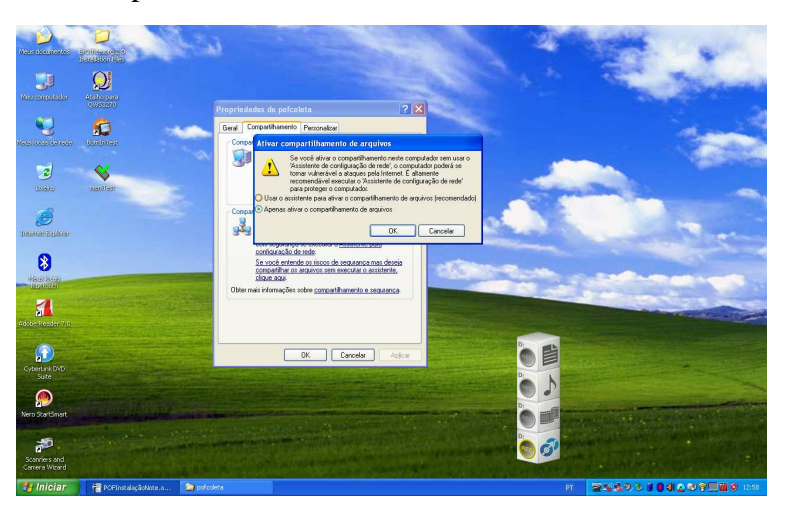

**-** Repetir o procedimento para compartilhamento descrito acima para o drive C:\ (somente no notebook) repetindo o procedimento realizado para compartilhamento da pasta "pofcoleta" no desktop (item 4.2.a)